# Spostamento di RASCAL e VoIP Server da un server CRS coresidente a un server dedicato  $\overline{a}$

### Sommario

[Introduzione](#page-0-0) **[Prerequisiti](#page-0-1) [Requisiti](#page-0-2)** [Componenti usati](#page-0-3) **[Convenzioni](#page-1-0)** [Server RASCAL e VoIP dedicato](#page-1-1) [Informazioni correlate](#page-3-0)

## <span id="page-0-0"></span>**Introduzione**

In questo documento viene descritto come spostare il server Cisco Desktop RASCAL e VoIP da un server Cisco Customer Response Solutions (CRS) residente in un server Cisco Desktop RASCAL e VoIP Monitor dedicato in un ambiente Cisco IP Contact Center (IPCC) Express.

In questo documento si presume che il server Cisco CRS e la suite di prodotti Cisco Desktop siano co-residenti.

## <span id="page-0-1"></span>**Prerequisiti**

#### <span id="page-0-2"></span>**Requisiti**

Questo documento è utile per conoscere i seguenti argomenti:

- Cisco CallManager
- Cisco CRS
- Suite di prodotti desktop Cisco

#### <span id="page-0-3"></span>Componenti usati

Le informazioni fornite in questo documento si basano sulle seguenti versioni software e hardware:

- Cisco CallManager versione 3.x
- Cisco CRS versione 3 x

Le informazioni discusse in questo documento fanno riferimento a dispositivi usati in uno specifico ambiente di emulazione. Su tutti i dispositivi menzionati nel documento la configurazione è stata ripristinata ai valori predefiniti. Se la rete è operativa, valutare attentamente eventuali

conseguenze derivanti dall'uso dei comandi.

#### <span id="page-1-0"></span>**Convenzioni**

Fare riferimento a [Cisco Technical Tips Conventions per ulteriori informazioni sulle convenzioni](//www.cisco.com/en/US/tech/tk801/tk36/technologies_tech_note09186a0080121ac5.shtml) [dei documenti.](//www.cisco.com/en/US/tech/tk801/tk36/technologies_tech_note09186a0080121ac5.shtml)

### <span id="page-1-1"></span>Server RASCAL e VoIP dedicato

Se si esegue Cisco CRS Enhanced, è possibile configurare un server dedicato per gestire la registrazione, il monitoraggio vocale e la gestione delle statistiche ICD (Integrated Call Distribution). Un server dedicato può risparmiare risorse CPU sul server CRS in quanto il server CRS non deve gestire queste funzioni. Prima di implementare queste modifiche, leggere l'Appendice A in [Guida introduttiva alle applicazioni Cisco Customer Response.](//www.cisco.com/univercd/cc/td/doc/product/voice/sw_ap_to/apps_3_1/english/admn_app/get_str/gs1.pdf)

Completare questa procedura per spostare RASCAL e il server VoIP da un server CRS coresidente a un server RASCAL e VoIP dedicato:

- 1. Creare una cartella nella directory principale sul nuovo server RASCAL/VoIP Monitor dedicato.
- 2. Copiare nella cartella il file della licenza originale sul server CRS.
- 3. Eseguire l'installazione CRS sul server RASCAL e VoIP Monitor dedicato.
- Quando viene visualizzata la finestra Distribuzione componenti di Cisco Customer Response 4. Applications, selezionare VoIP Monitor server e ICD Recording Server.Nota: non selezionate altri componenti.
- 5. Arrestare i servizi server Cisco Desktop RASCAL e VoIP sul server CRS. **Nota:** è possibile lasciare il servizio VoIP Monitor in esecuzione sul server CRS.Figura 1 - Servizi

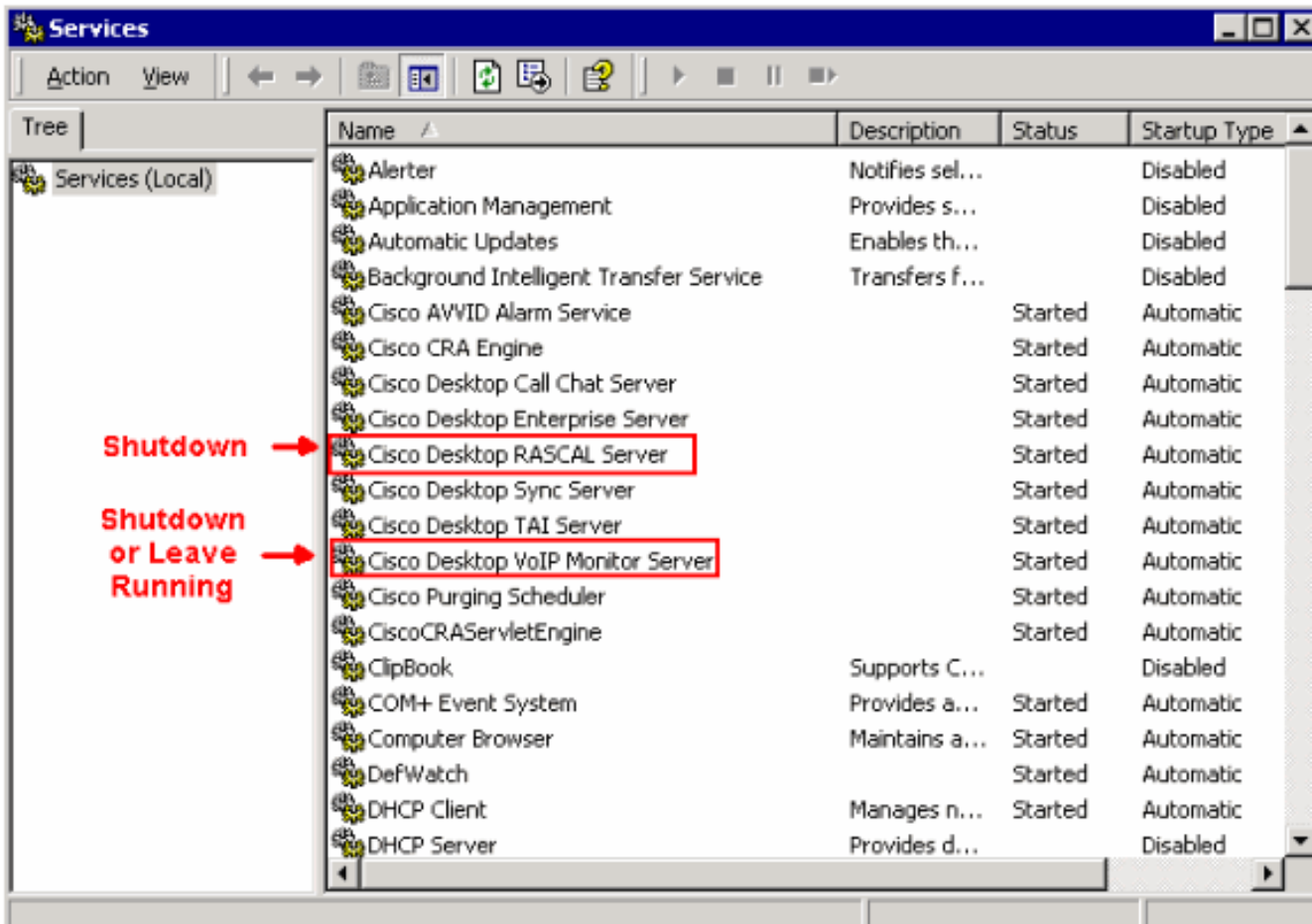

Eseguire Cisco Desktop Administrator sul nuovo server Cisco Desktop RASCAL e VoIP 6.Monitor dedicato per impostare il server VoIP Monitor predefinito.Se il sistema dispone di un solo server monitor VoIP, non è necessario impostare un server monitor predefinito o assegnare manualmente ciascun dispositivo a quel singolo monitor. Il server Monitor VoIP presuppone che ogni dispositivo sia assegnato come unico server di monitoraggio disponibile. Selezionare un server di monitoraggio predefinito per evitare che i dispositivi vengano non assegnati ad alcun server di monitoraggio. Questo problema può verificarsi quando nel sistema sono presenti più server monitor VoIP.Nota: le modifiche apportate nella finestra Monitor VoIP diventano effettive immediatamente. Per i dettagli, vedere la sezione 2, Enterprise Data, del [manuale Cisco Desktop Administrator User Guide](//www.cisco.com/en/US/docs/voice_ip_comm/cust_contact/contact_center/crs/express_3_1/user/cad/cad450.pdf).Figura 2—Cisco Desktop Administrator - Nuovo server monitor VoIP dedicato

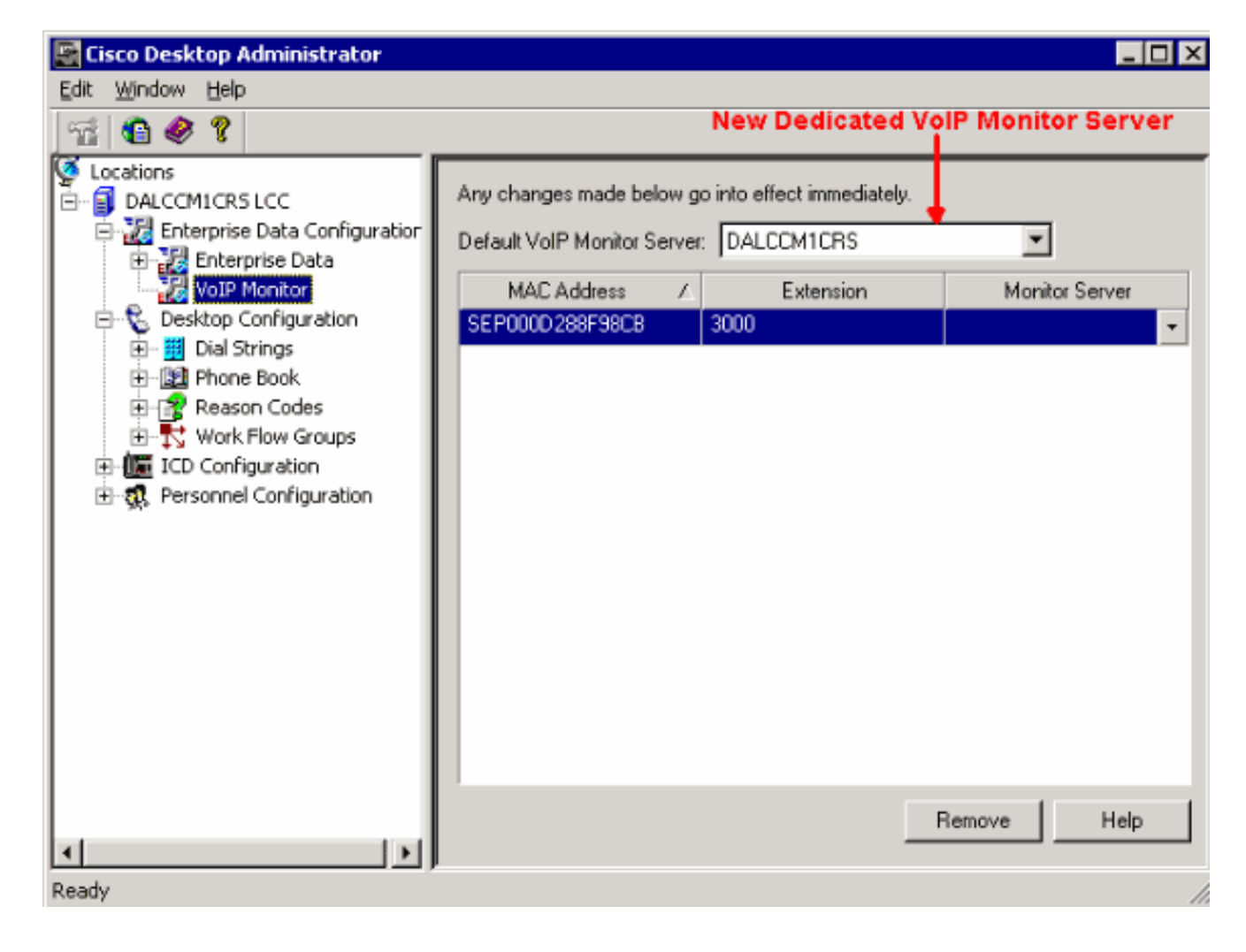

## <span id="page-3-0"></span>Informazioni correlate

- [Introduzione alle applicazioni Cisco Customer Response](//www.cisco.com/univercd/cc/td/doc/product/voice/sw_ap_to/apps_3_1/english/admn_app/get_str/gs1.pdf?referring_site=bodynav)
- [Guida dell'utente di Cisco Desktop Administrator](//www.cisco.com/en/US/docs/voice_ip_comm/cust_contact/contact_center/crs/express_3_1/user/cad/cad450.pdf?referring_site=bodynav)
- Documentazione e supporto tecnico Cisco Systems